ОФИС РАЗВИТИЯ ЦИФРОВЫХ АССИСТЕНТОВ

**TA3NPOM** 

ЦЕНТР УНИФИЦИРОВАННЫХ КОММУНИКАЦИЙ

# ИНСТРУКЦИЯ ПО ИСПОЛЬЗОВАНИЮ МЕССЕНДЖЕРА «ДИАЛОГ»

# КАК НАЧАТЬ ПОЛЬЗОВАТЬСЯ МЕССЕНДЖЕРОМ «ДИАЛОГ»

## ЗАПРОС ДОСТУПА ЧЕРЕЗ СУИД

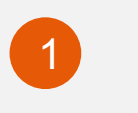

2

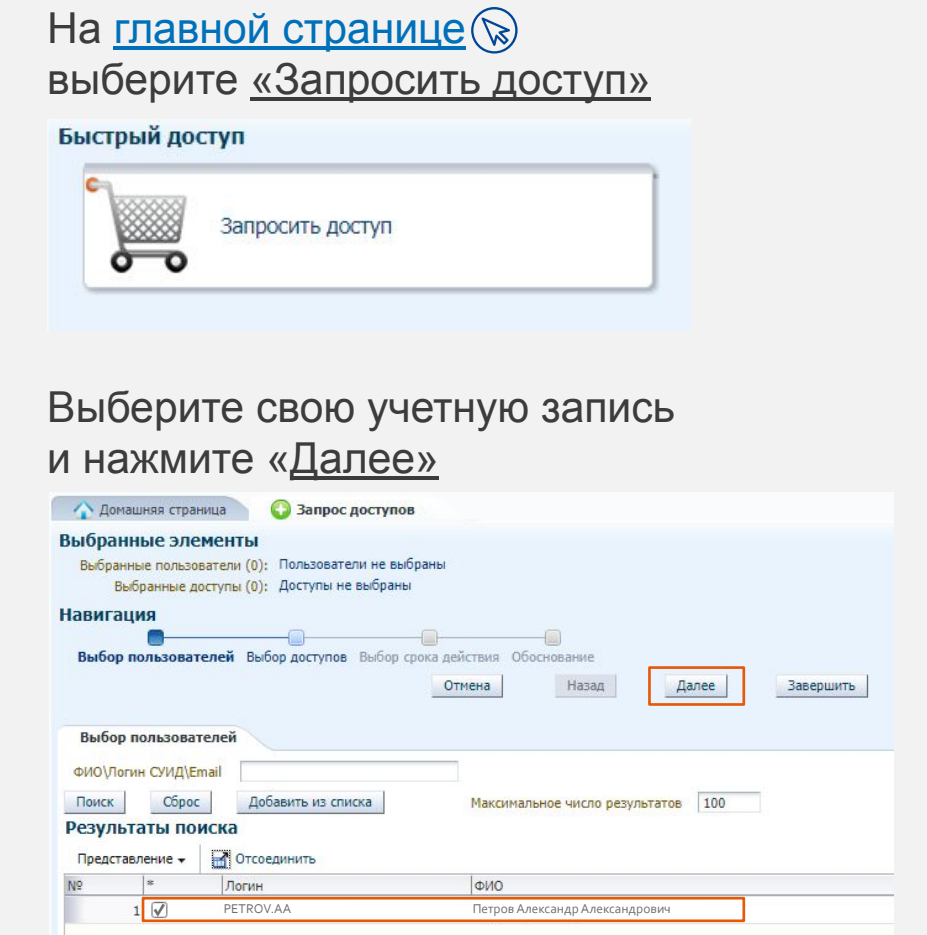

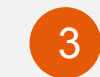

В параметрах поиска укажите систему «Единая среда коммуникаций» (3.1), нажмите «Поиск» (3.2) и выберете ниже группу «Пользователь — доступ» (3.3), нажмите «Далее» (3.4)

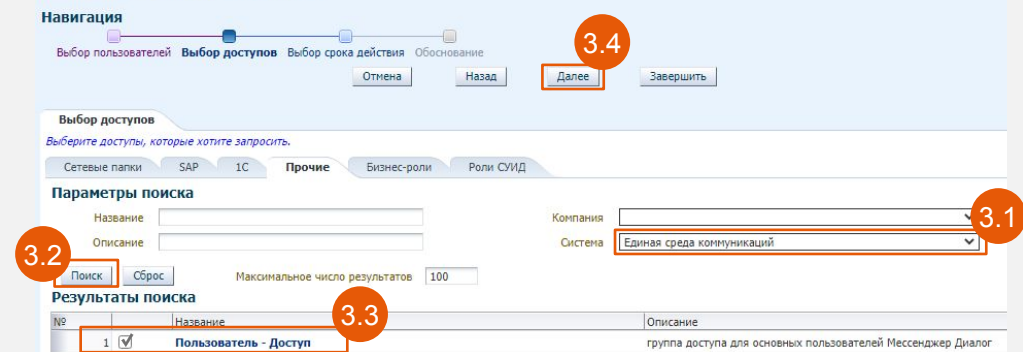

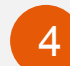

Заполните «Обоснование» и нажмите «Завершить»

Получите письмо с описанием дальнейших шагов: установка пароля и скачивание приложения 5

 $\mathbb{Q}$ 

# УСТАНОВКА ПАРОЛЯ В СИСТЕМЕ DIALOG

## ЗАПРОС / ИЗМЕНЕНИЕ ПАРОЛЯ

1

Для создания нового пароля или изменения старого необходимо перейти по ссылке () (доступна вне КСПД)

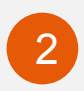

Откроется окно с формой для создания заявки на смену пароля, введите рабочий email

**Dialog. Смена** пароля. Создание заявки

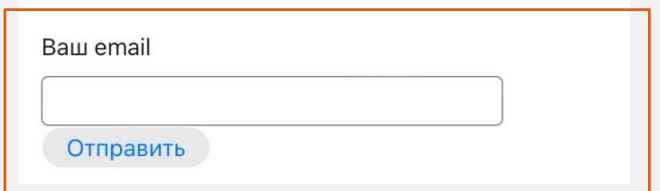

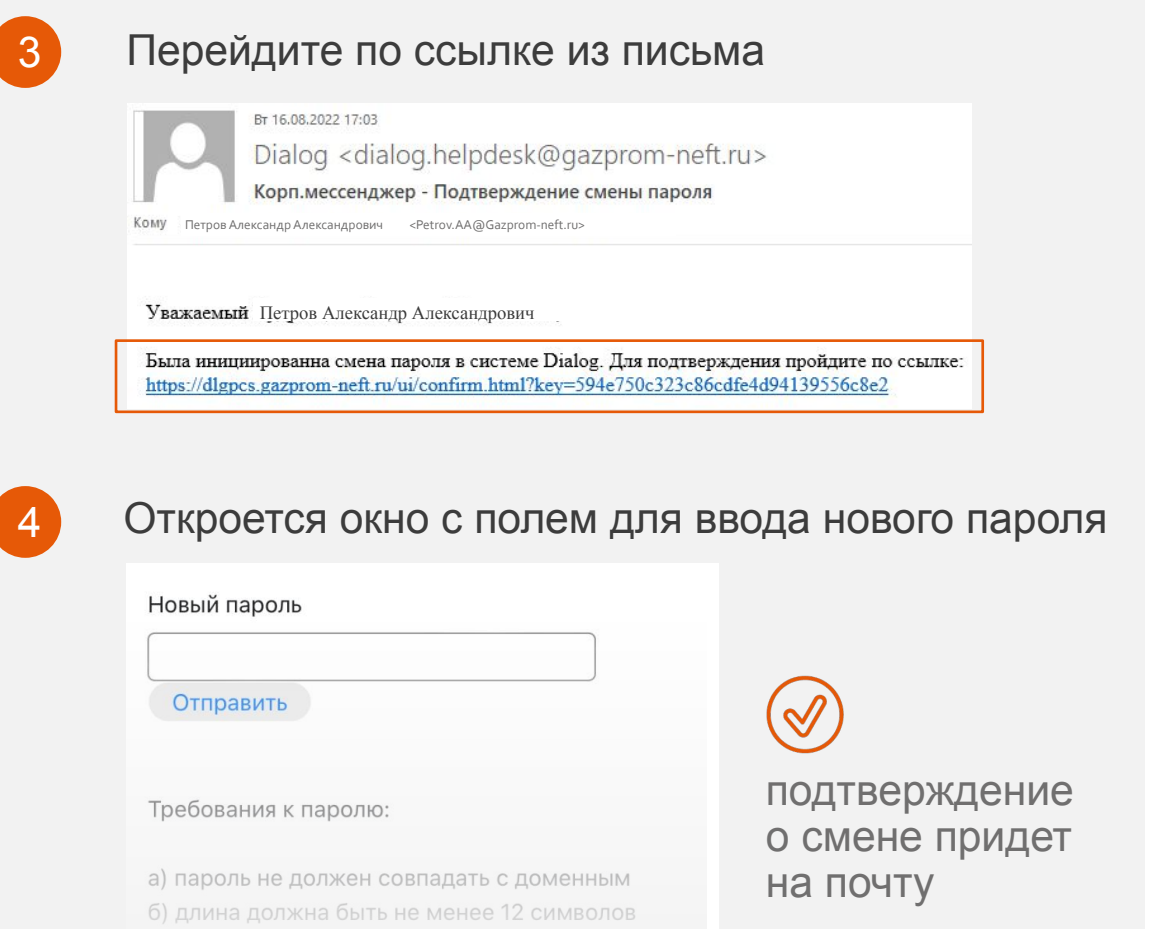

## СКАЧИВАНИЕ ПРИЛОЖЕНИЯ

## ДОСТУПНЫЕ ВЕРСИИ ПРИЛОЖЕНИЯ

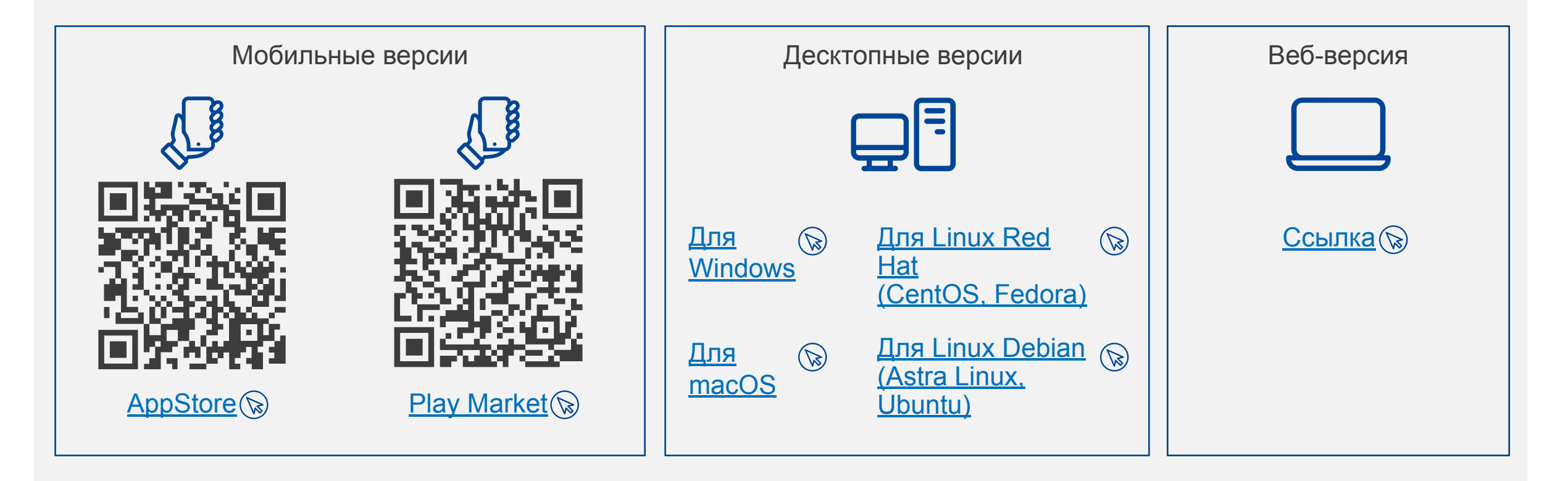

## НА ДАННЫЙ МОМЕНТ ДОСТУП К СЕРВИСУ ИЗ КСПД ОГРАНИЧЕН

# ВХОД В DIALOG

## ВХОД ДЛЯ МОБИЛЬНЫХ УСТРОЙСТВ НА БАЗЕ ANDROID

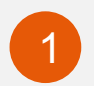

Получите письмо-приглашение с логином и ссылкой для установки пароля

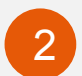

2 Установите свой пароль согласно инструкции

3 Авторизуйтесь:

#### Шаг 1

адрес сервера: @gazpron-neft.ru

#### Шаг 2

имя пользователя — корп. логин: petrov.aa пароль: ранее установленный

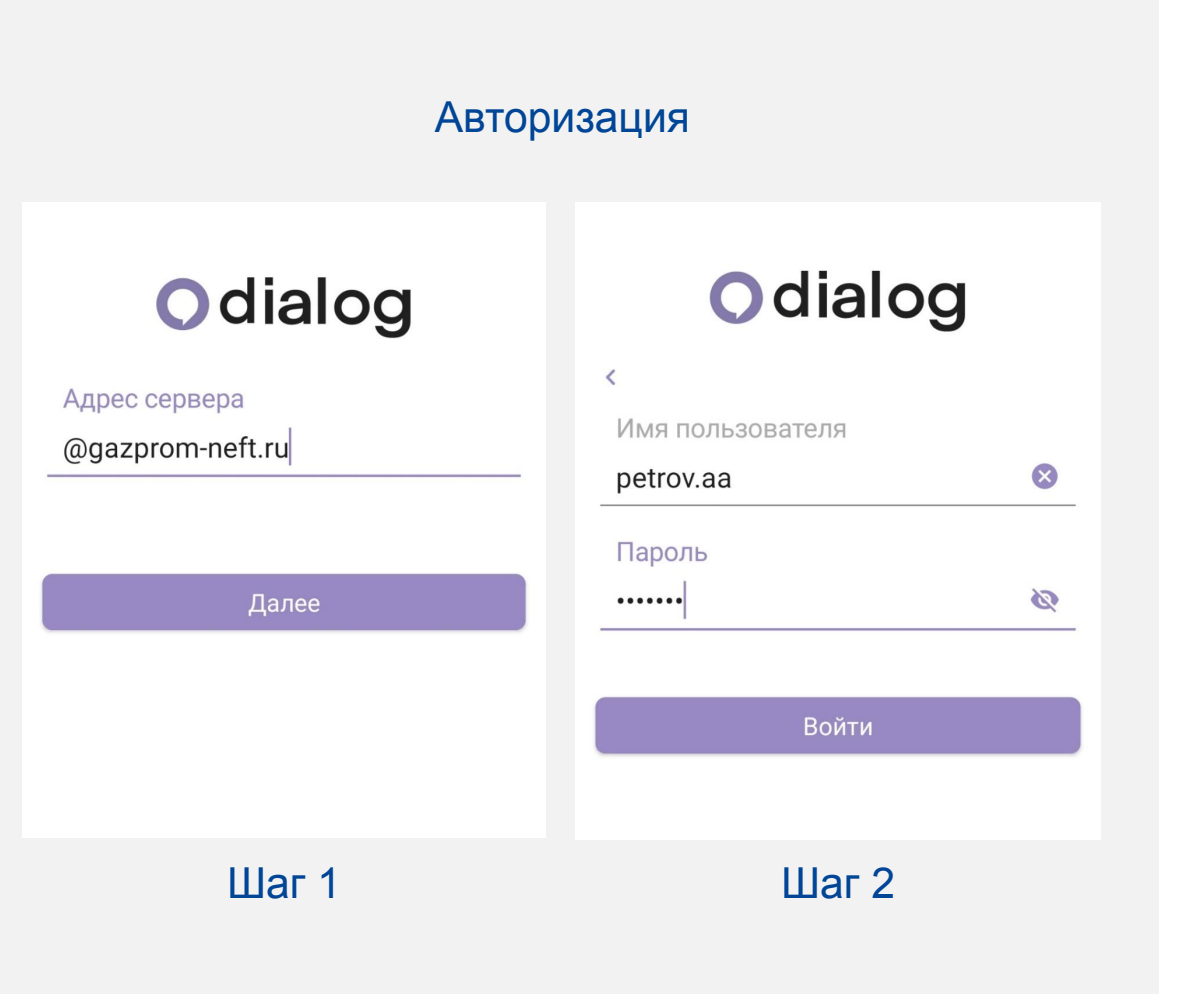

# ВХОД В DIALOG

## ВХОД ДЛЯ МОБИЛЬНЫХ УСТРОЙСТВ НА БАЗЕ iOS

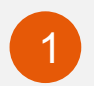

Получите письмо-приглашение с логином и ссылкой для установки пароля

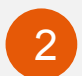

2 Установите свой пароль согласно инструкции

3 Авторизуйтесь:

#### Шаг 1

адрес сервера: petrov.aa@gazpron-neft.ru (домен всегда @gazpron-neft.ru)

Шаг 2

пароль: ранее установленный

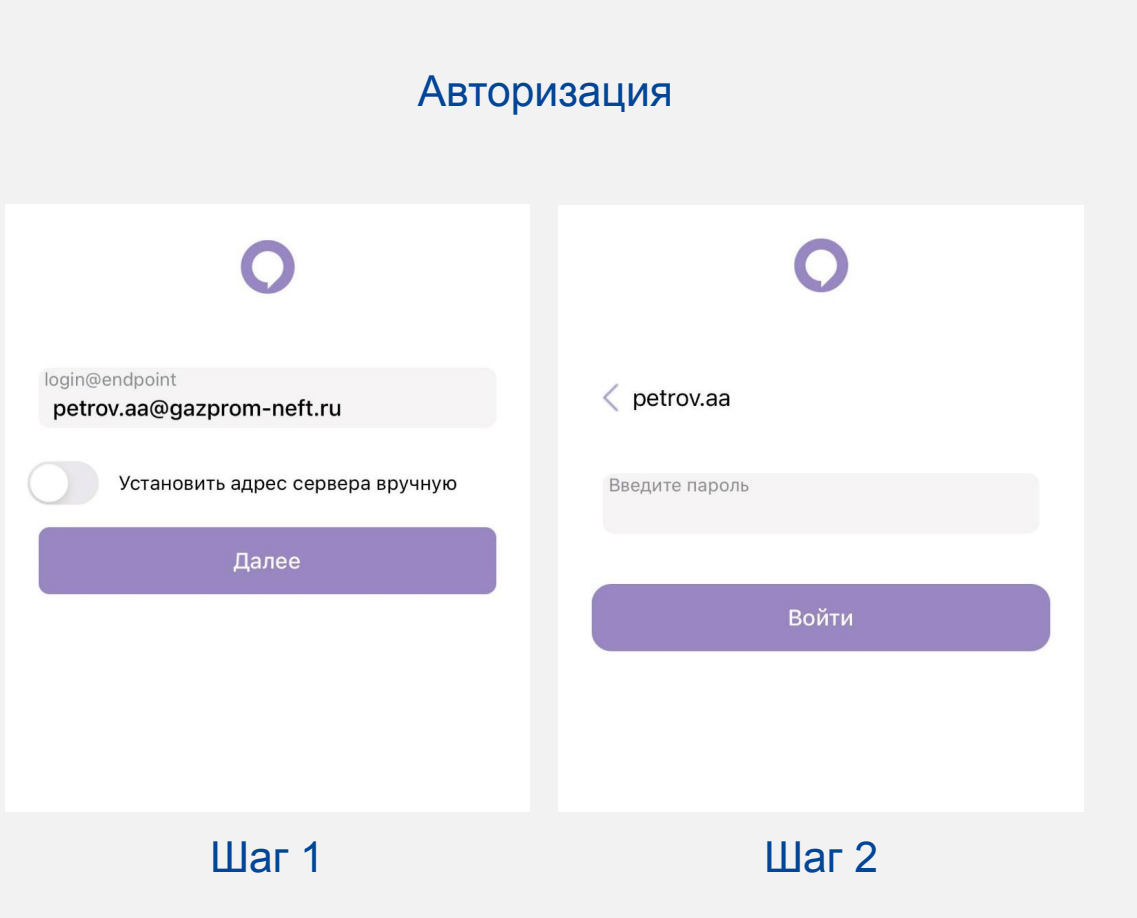

# ВХОД В DIALOG

## ВХОД ДЛЯ ВЕБ-ВЕРСИИ

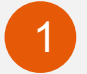

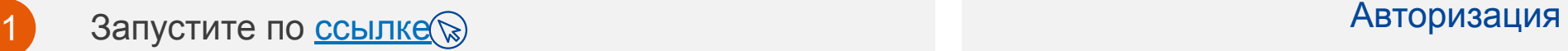

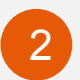

2 Авторизуйтесь:

Логин только ФИО: petrov.aa

Пароль пароль: ранее установленный согласно инструкции

Адрес сервера wss://dialog-d01.gazprom-neft.ru

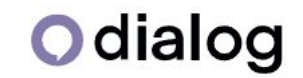

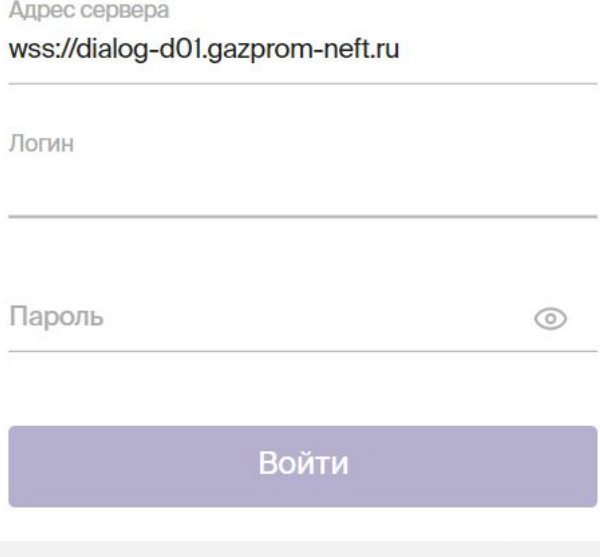